# SIEMENS

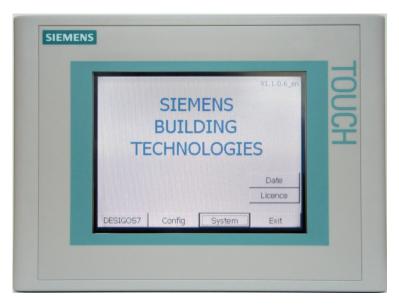

# DESIGO<sup>™</sup> S7 Touch Panel S7 TP177 Operating instructions

# Contents

| 1              | About this document                          | 3   |
|----------------|----------------------------------------------|-----|
| 1.1            | Revision history                             | 3   |
| 1.2            | Further documents                            | 3   |
| 1.3            | Before you start                             |     |
| 1.3.1          | Trademarks                                   |     |
| 1.3.2<br>1.3.3 | Copyright<br>Quality assurance               |     |
| 1.3.4          | Document use/ request to the reader          |     |
| 1.4            | Target audience                              |     |
| 1.5            | Document conventions                         |     |
| 2              | Connect the S7 TP177                         | 6   |
| 2.1            | Power                                        | 6   |
| 2.2            | Data connection                              | 6   |
| 2.3            | Switch on                                    | 7   |
| 2.4            | Commissioning                                | 7   |
| 3              | Operate the S7 TP177                         | 8   |
| 3.1            | Operating elements and display               | 8   |
| 3.2            | Menu                                         | 9   |
| 3.3            | General system buttons                       | 10  |
| 3.4            | Enter login                                  | .11 |
| 3.5            | Enter values                                 | .12 |
| 3.6            | Limit value check for entries                | .14 |
| 3.7            | Alarm handling                               | .14 |
| 4              | System functions                             | 15  |
| 4.1            | Start window                                 | 15  |
| 4.2            | Date window                                  | 16  |
| 4.3            | License window                               | .16 |
| 4.4            | Configuration                                | .17 |
| 4.5            | System                                       | .19 |
| 4.6            | Language (menu)                              | 20  |
| 4.7            | Password and user administration             | 21  |
| 4.8            | Plant overview window                        | 23  |
| 4.9            | Partial plant overview window                | 24  |
| 4.10           | Block overview window                        | 25  |
| 5              | TP 177 error messages                        | .26 |
| 6              | Install DESIGO S7 firmware                   | 27  |
| 6.1            | Setup contents                               | .27 |
| 6.2            | Set up on your development machine           | 28  |
| 6.3            | Load WinCCflexible project                   | 28  |
| 6.4            | Install DESIGO S7 firmware / upgrade TP 177B | 29  |

# 1 About this document

### 1.1 Revision history

| Version | Date       | Changes           | Section | Pages |
|---------|------------|-------------------|---------|-------|
| _02     | March 2012 | Password security | 4.7     | 22    |
| _01     | July.2009  | First edition     |         |       |

### **1.2** Further documents

| Ref. | Document title                                 | Document type | Document number    |
|------|------------------------------------------------|---------------|--------------------|
| [1]  | Standard device manual "Operator units TP177A, | Device manual | 6AV6991-1DG01-0AA0 |
|      | TP177B, OP177B (WinCC flexible)"               |               | (Siemens AI)       |
| [2]  | S7 Touch Panel TP177 6FLTPDS7-V1               | Data sheet    | CM1N9290           |

### 1.3 Before you start

#### 1.3.1 Trademarks

The table below lists the third-party trademarks used in this document and their legal owners. The use of trademarks is subject to international and domestic provisions of the law.

| Trademarks | Legal owner                            |  |
|------------|----------------------------------------|--|
| Microsoft  | Microsoft Corporation; see             |  |
|            | http://www.microsoft.com/TRADEMARKS/t- |  |
|            | mark/nopermit.htm                      |  |
| Windows    | Microsoft Corporation                  |  |

All product names listed in the table are registered (<sup>®</sup>) or not registered (<sup>™</sup>) trademarks of the owner listed in the table. We forgo the labeling (e.g. using the symbols <sup>®</sup> and <sup>™</sup>) of trademarks for the purposes of legibility based on the reference in this section.

### 1.3.2 Copyright

This document may be duplicated and distributed only with the express permission of Siemens, and may be passed on only to authorized persons or companies with the required technical knowledge.

#### 1.3.3 Quality assurance

These documents were prepared with great care.

- The contents of all documents are checked at regular intervals.
- All necessary corrections are included in subsequent versions.
- Documents are automatically amended as a consequence of modifications and corrections to the products described.

Please make sure that you are aware of the latest document revision date. If you find any lack of clarity while using this document, or if you have any criticisms or suggestions, please contact the product manager in your nearest branch office. Addresses for the Siemens Regional Companies are available at <u>www.buildingtechnologies.siemens.com</u>.

### 1.3.4 Document use/ request to the reader

Before using our products, it is important that you read the documents supplied with or ordered at the same time as the products (equipment, applications, tools etc.) carefully and in full.

We assume that persons using our products and documents are authorized and properly trained and have the requisite technical knowledge to use our products as intended.

Additional information on products and applications is available:

- On the intranet (for Siemens employees only) at <u>https://workspace.sbt.siemens.com/content/00001123/default.aspx</u>
- At your next Siemens office <u>www.buildingtechnologies.siemens.com</u> or system supplier
- From the support team in the headquarters <u>fieldsupport-</u> <u>zug.ch.sbt@siemens.com</u> if no local POC is available.

Siemens assumes no liability to the extent allowed under the law for any losses resulting from a failure to comply with the aforementioned points or for the improper compliance of the same.

### 1.4 Target audience

This user's guide targets **plant users** and technical **service staff**. We assume that you have the required system and plant knowledge.

The following descriptions relate to commissioning, basic settings and use of S7 TP177.

A general description is not possible as individual plants and objects may differ greatly. During engineering, the objects and values to be integrated in the plant are determined in accordance to individual plant operator needs.

The following description are intended merely as examples explaining basic functions of the touch panel.

### **1.5** Document conventions

Display texts:

Texts in **bold print** appear as is on the display, e.g. **Config** or **System**.

## 2 Connect the S7 TP177

### 2.1 Power

Power supply: DC 24 V (between DC 18...30 V, protection against voltage reversal). Power consumption:0.5 A.

### 2.2 Data connection

TP application range (MPI/DP/TCP\_IP)

The S7 TP177 can be connected to an MPI/DP network (CPU interface) as well as a TCP/IP network (Ethernet CP, CPU interface (PN)).

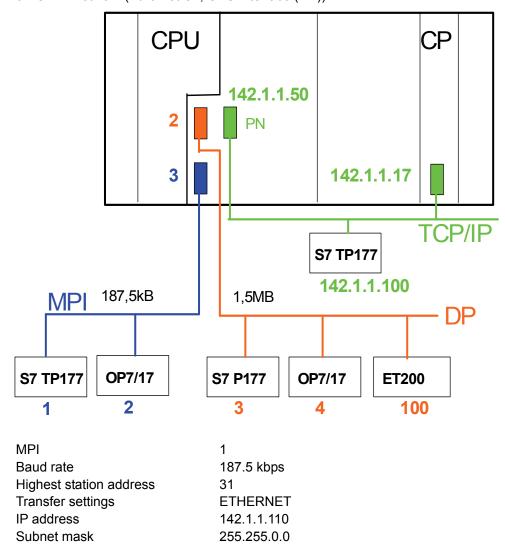

When connected to a DP network, the S7 TP177's own DP address must be set via CONTROL PANEL $\rightarrow$ S7-Transfer Settings $\rightarrow$ MPI, rather than CONTROL PANEL $\rightarrow$ S7-Transfer Settings $\rightarrow$ DP.

Opening a connection automatically adjusts the baud rate.

### 2.3 Switch on

After switching on the S7 TP177, the DESIGO S7 start screen opens after a few seconds.

Touching **Exit** closes the start screen (and opens the Control Panel); touching **Start** reopens the start screen.

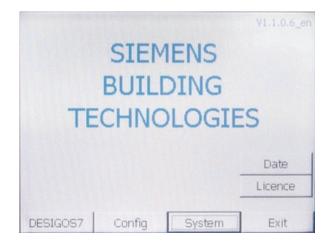

### 2.4 Commissioning

You must first parameterize the configuration mask to commission the S7 TP177. (Config menu, see 4.4)

Restart the device after each change to the AS software (Exit button or REBOTT in the Control Panel via commands OP > DEVICE > REBOOT).

Update and reaction times for touching depend on the CPU (faster with a CPU400 than a CPU300).

# 3 Operate the S7 TP177

### 3.1 Operating elements and display

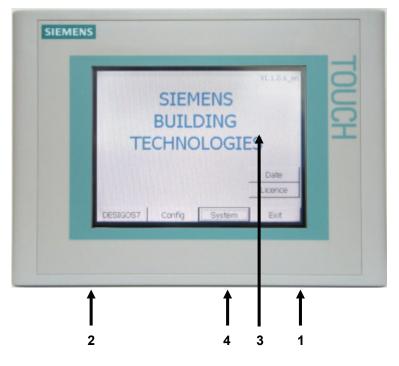

- 1 Connection (terminals) to power (DC 24 V, 0.5 A).
- 2 Communications interface (RJ45).
- 3 Display.
- 4 MPI/DP connection.

### 3.2 Menu

| Start window<br>"DESIGO S7" | Date window (4.2)<br>(ADMIN only)    | Time of day<br>Date                                                            | Drop-down list box<br>Drop-down list box                                                                                          |                                                                           |                            |                                                                                                    |                                                                                                    |                                                                                                    |
|-----------------------------|--------------------------------------|--------------------------------------------------------------------------------|----------------------------------------------------------------------------------------------------|---------------------------------------------------------------------------|----------------------------|----------------------------------------------------------------------------------------------------|----------------------------------------------------------------------------------------------------|----------------------------------------------------------------------------------------------------|
| (4.1)                       |                                      | Home<br>OK.                                                                    | Return to Start window.                                                                                                    |                                                                           |                            |                                                                                                    |                                                                                                    |                                                                                                    |
|                             | License window<br>(4.3) (Admin only) | MM-ID / serial no.<br>License string.<br>Dispatch note no.                     | Apply entry.<br>Complete with numeric key<br>Complete with numeric key                                                            |                                                                           |                            |                                                                                                    |                                                                                                    |                                                                                                    |
|                             | DESIGO S7 (4.8)                      | Plant, (4.8)<br>e.g. "AHU 10"<br>(scroll if plant has too<br>many rows).       | Partial plant (4.9),<br>e.g. "Extract Air Fan"<br>(scroll if partial plant has<br>too many rows).                                 | (4.10)                                                                    | points<br>, e.g.<br>mand". | Data point properties         Examples:         • Alarm (disturbance) (5).         • Field in blue font.         • Locked field (gray).         • Text entry field.         • Numeric entry field.         • Selection entry field. | <ul> <li>Value displa</li> <li>Login requir</li> <li>Letter keybo</li> <li>Numeric keybo</li> </ul> | ttes faulty elements (with alarm).<br>y; field cannot be edited.<br>ed (3.4); after using logout.<br>vard appears after touching (3.4).<br>vboard appears after touching (3.5).<br>st box appears (3.5). |
|                             |                                      | Home<br>Login (3.4)<br>Res<br>Filter Off/On (5)<br>Esc<br>OK                   | Home<br>Login<br>Res<br>Filter Off/On<br>Esc<br>OK                                                                                | Hor<br>Log<br>Res<br>Filte<br>Esc<br>OK                                   | gin<br>s<br>er Off/On<br>c | Home<br>Login<br>Res<br>Filter Off/On<br>Esc<br>OK                                                                                                    | Return to Sta<br>Log in as aut<br>Reserve, no<br>Off: Show all                                      | rt window.<br>horized user (3.4).                                                                                                    |
|                             | System (4.5)                         | Calibrate touch.<br>System control.<br>Contrast + / –<br>Home<br>Reserve<br>OK | Touch crosses<br>To Control Panel<br>0100 in 10% increments<br>Return to Start window.<br>Reserve, no function.<br>Confirm entry. |                                                                           |                            |                                                                                                    |                                                                                                    |                                                                                                    |
|                             | Config (4.4)                         | Communications<br>Language<br>User<br>Home<br>OK                               | Configure<br>DE / EN / FR (system langu<br>Manage passwords.<br>Return to Start window .<br>Apply entry.                          | uage) → You can also query the firmware version in the "Language" window. |                            |                                                                                                    | " window.                                                                                           |                                                                                                    |
|                             | Exit                                 | Return to Control<br>Panel (Windows CE<br>level)                               |                                                                                                    |                                                                           |                            |                                                                                                    |                                                                                                    |                                                                                                    |

The functions are described in detail in the following sections (refer to the section numbers in brackets).

### 3.3 General system buttons

| OK.               | Confirm and finish entry (numeric or selection).                                                                                                    |
|-------------------|----------------------------------------------------------------------------------------------------|
| ESC               | The ESC button offers the following functions:                                                                                                    |
|                   | <ul> <li>Undo.<br/>Undoes field entries provided they have not yet been confirmed with OK.<br/>(Password entry and numeric entry).</li> <li>Go back one level.</li> </ul> |
| Scroll vertically | Scroll if the display is larger than the window.                                                                                                    |

Enter login

The login dialog box opens when you touch **Config** in the Start window or **Log on** in the DESIGO S7 windows:

| User:     |        | - |
|-----------|--------|---|
| Password: |        | - |
| ОК        | Cancel |   |

The following keyboard is displayed when you touch the **User** or **Password** entry fields:

| A    | В   | С | D             | E   | F | G | н   | I | J |
|------|-----|---|---------------|-----|---|---|-----|---|---|
| к    | L   | М | N             | 0   | Ρ | Q | R   | S | Т |
| U    | V   | W | х             | Y   | Z | 1 | *   | - | + |
|      | :   | , | =             | -   | ( | ) | 0   |   |   |
| 0    | 1   | 2 | З             | 4   | 5 | 6 | 7   | 8 | 9 |
| Shif | t 🗲 |   | $\rightarrow$ | BSP |   | E | esc | < |   |

Enter user and password and apply using the bottom right arrow. Touch **OK** to confirm the Login dialog box.

Correct your entry using the **BSP** button. **ESC** allows you to return to the Login dialog box without entering any data.

If you attempt to log in using the wrong password three times in a row, login is locked (user no longer is authorized).

This is a system function. If the Administrator user (DES7/999) is moved to group "Unauthorized", a second administrator (ADMIN/2008) may be used to reauthorized the user (see Section.4.6, "Password and user administration").

### 3.5 Enter values

and confirm with **OK**.

| General   | You must first log in to be able to operate values:<br>Log in either via <b>Config</b> in the Start window or <b>Login</b> in the DESIGO S7 windows<br>("Release OP" Yes / No.                                                                                                    |
|-----------|----------------------------------------------------------------------------------------------------|
| Procedure | You can enter TP values or states for control in the entry fields.                                                                                                    |
|           | <ul> <li>Proceed as follows:</li> <li>Login via the Login button as needed.</li> <li>Enter the corresponding value. After field engineering, enter values as: <ul> <li>Numeric entry (via displayed keyboard).</li> <li>Value entry by selection (via dropdown list box).</li> </ul> </li> <li>Click OK to confirm your entry.</li> <li>Cancel wrong entries via ESC (numeric entries only). The original value is then reentered automatically in the field. Repeat your entry using the correct value</li> </ul> |

#### Examples:

No operation possible (gray fields, gray font)

If you are not logged in, the entry field (SETPOINT) is grayed. Operation is not possible.

Log in first and enter your user name and password.

|                 |       |           |            | 12; | 11:42 |
|-----------------|-------|-----------|------------|-----|-------|
| Temperaturregle | r     |           |            |     |       |
| INPUT:          |       |           |            |     |       |
| OUTPUT:         | 0.00  |           |            |     |       |
| SETPOINT:       | 24.0  | 10        |            |     |       |
| GAIN:           |       |           |            |     |       |
| TN:             |       |           |            |     |       |
| NZ:             |       |           |            |     |       |
| CONTROLLE       | R_STA | TE: CtrCi | md         |     |       |
| HOME Lo         | gin   | Res       | Filter off | Esc | OK    |

You are logged in, the **Login** button is now a **Logout** button. The entry field (SETPOINT) is brighter and can be operated.

|           |           |           |            | 12: | 11:18 |
|-----------|-----------|-----------|------------|-----|-------|
| Temperatu | urregler  |           |            |     |       |
| INPUT     | -30,      | 00        |            |     |       |
| OUTPL     | IT: 0.00  |           |            |     |       |
| SETPO     | INT: 24.0 | 00        |            |     |       |
| GAIN:     | 5.00      |           |            |     |       |
| TN:       | 180       |           |            |     |       |
| NZ:       | 0.50      |           |            |     |       |
| CONTR     | OLLER_STA | TE: CtrCr | nd         |     |       |
| HOME      | Logout    | Res       | Filter off | Esc | OK    |

Enter numeric values (limits, setpoints, control parameters etc.) When you touch a numeric entry field, e.g. upper limit of measured value (AI) ...

| HIGH LIMIT: | 80.00 | °C |
|-------------|-------|----|

... the following keyboard opens.

|              |               |   |   | 1     |
|--------------|---------------|---|---|-------|
| A            | 1             | 2 | 3 | ESC   |
| в            | 4             | 5 | 6 | BSP   |
| с            | 7             | 8 | 9 | + / - |
| D            | E             | F | 0 |       |
| $\leftarrow$ | $\rightarrow$ |   | < |       |

Type in the value and apply using the bottom right arrow. Touch **OK** to confirm the entry.

Correct your entry using the **BSP** button.

**ESC** allows you to return to the data point dialog box without entering any data. You must still confirm the window with OK.

Enter selection values (desired stage, operating mode, ...) When you touch a **symbol** entry field (arrow button right), a state text list opens: (Here **Manual operating mode**).

| Operating mode manual |           |   |
|-----------------------|-----------|---|
| PRESENT_VAL:          | Off       | - |
| RELIABILITY:          | 0<br>Auto |   |
|                       | Off       |   |

Select the desired text and confirm with **OK**.

When the state text list is open, **you must confirm the window with OK** even if you do not select a text.

### 3.6 Limit value check for entries

| Numeric entry fields   | Limit values can be set for numeric entry fields.<br>The entered values are applied only if they are within the set limits. The value in the field remains unchanged if you enter an illegal value. |
|------------------------|----------------------------------------------------------------------------------------------------|
|                        | If operating privileges are set, the privileges are checked and operation may be refused.                                                                                                    |
|                        | Limit value checks are not carried out on the measuring range of the data point.                                                                                                    |
| Selection entry fields | No limit value check is carried out on selection entry fields.<br>A check is carried out, however, if operating privilege "Manual" is set.                                                          |
|                        | The number of stages for switching commands may be limited in the selection list depending on the overall setup (Num of Stage).                                                                     |

### 3.7 Alarm handling

Proceed as follows if a plant is faulty (queued alarm, "!!!", or several alarms visible):

- Move down in the plant hierarchy (Plant > Partial Plant > Data point) to locate the faulty element.
- Remove the cause of the plant fault.
- Check to ensure the alarm message on the TP177 is gone.

Each partial plant (Typical) has a "Common Alarm" window with the following entry fields:

| ACKNOWLEDGE | / Yes |
|-------------|-------|
| RESET       | / Yes |

An "AckTra" is generated here (acknowledge transition). The alarm can be acknowledged with YES or reset if the state is "---".

# 4 System functions

### 4.1 Start window

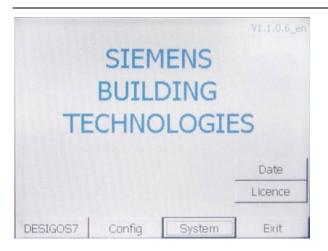

| <b>Config</b><br>"Administrator" password<br>required      | Use this button to open the dialog box to enter user name and password, language, and the MPI/DP/TCP address of the partner. (Section 4.4).                                                                    |
|------------------------------------------------------------|----------------------------------------------------------------------------------------------------|
| System<br>"Administrator" password                         | Use this button to open the System window allowing you to enter other settings. (Section 4).                                                                                                    |
| required                                                   | (Calibrate touch, Contrast, Date/Time of TP, Control Panel).                                                                                                    |
| DESIGO S7                                                  | Use this button to open the window to operate the DESIGO S7 plants (plant overview).                                                                                                    |
|                                                            | No password required, the graphics can only be monitored. (Level 0) (Section 4.8).                                                                                                    |
| <b>Date window</b><br>"Administrator" password<br>required | Use this button to open the window to operate the AS time and date. (Section 4.2).                                                                                                    |
| License window<br>"Administrator" password<br>required     | Use this button to open the runtime protection Operation/Monitoring. (Section 4.3).                                                                                                    |
| EXIT                                                       | Return to the standard Control Panel *) of the S7 TP177 and restart the panel.<br>(You must restart after each change to the CPU).                                                                             |
| ADMIN password                                             | The default "Administrator" password is <b>DES7/999</b> .<br>Can be changed. (Section 4.6).                                                                                                    |
|                                                            | *) As a rule, the system function (Control Panel, taskbar) of the DESIGO S7 TP177 corresponds to that of the Simatic TP177B. For this reason, please refer to the operating manual for the SIMATIC TP177B [1]. |

#### 4.2 **Date window**

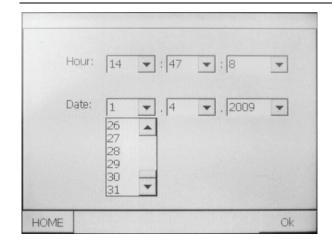

#### Set Hour / Date "Administrator" password required

HOME

οκ

Touch fields to operate, select values from list and confirm with OK. This time of day / hour appears in all DESIGO S7 windows.

Return to the Start window.

Use this button to confirm and apply your entries.

#### License window 4.3

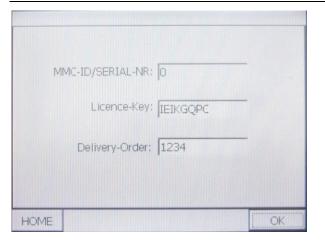

#### **Enter license**

required

Enter the runtime license protection for SIMATIC here. "Administrator" password Touch the fields to display a keyboard. Enter the values (dispatch note) or string (license key) and confirm with OK. The MMC-ID or serial number is displayed.

#### HOME Return to the Start window.

OK

Use this button to confirm and apply your entries.

### 4.4 Configuration

Touch **Config** in the Start window to open the configuration window. (Provided you are logged in).

CPU No.1 and TCP/IP are selected per default.

Touch a numeric field to open the numeric keyboard:

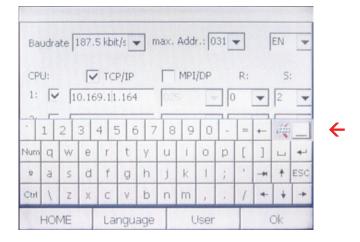

Enter address and rack number and confirm with OK.

Move up the keyboard to parameterize CPU 2,3,4 as needed. Use this button to do this:

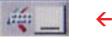

Set CPU parameters

You can parameterize up to four CPUs. Two communication protocols are possible (MPI/DP or TCP\_IP). (No mixing please).

Procedure:

- Select protocol (MPI/DP or TCP/IP).
- Select one or several CPUs (1 2 3 4) (no gap).
- Set rack number (R) and slot number (S) of the CPUs.
- Enter the CPU address. (The keyboard is displayed as soon as you touch the fields).
- Set the baud rate and highest member address for MPI/DP.
- Select window language (should be the same as system language): (Section 4.6). DE: German; EN: English.
- Select OK to apply and save your configuration settings.

#### HOME

Return to the Start window.

#### Language

"Administrator" password required

4.6)

#### User

"Administrator" password required

Use this button to open the window to enter user names and passwords. (Section 4.6).

Use this button to change to the system language window (menus). (See chapter

| Default configuration | Number of CPUs          | 1          |
|-----------------------|-------------------------|------------|
|                       | MPI/DP                  | 2          |
|                       | Rack                    | 0          |
|                       | Slot                    | 2          |
|                       | Baud rate               | 187.5 kbps |
|                       | Highest station address | 31         |
|                       | Language                | German     |

ΟΚ

|            | 07/:    | 10/07   |           |
|------------|---------|---------|-----------|
|            | 13:0    | 8:07    |           |
| TouchCalib | ration  | co      | ntrast +  |
| ControlPa  | anel    | cc      | ontrast - |
| HOME       | Reserve | Reserve | Ok        |

| Touch Calibration      | Select this button and touch cross five times (center and four corners), then touch<br>the display to save the settings.<br>Calibration is needed if you want to operate very small fields.<br>This setting is lost after power failure.                                                                                                    |
|------------------------|----------------------------------------------------------------------------------------------------|
| Contrast +, Contrast - | Touch Contrast + or Contrast- as many times as needed until the desired contrast is achieved.<br>This setting survives power failure.                                                                                                    |
| Control Panel          | This button takes you to the Control Panel.<br>See standard device manual "Operator unit TP177A, TP177B, OP177B (WinCC<br>flexible)" [1]. You can e.g. set the communications protocol and the TP's address<br>with the "Transfer" button.<br>These settings survive power failure.                                                                                                    |
| НОМЕ                   | Return to the Start window.                                                                                                    |
| Time/Date              | <ul> <li>Set the system time: (Not AS Time/Date)</li> <li>Touch Date and enter the date via the keyboard.<br/>E.g. 12 February 2007 → 12.02.07<br/>Apply with Return and save with OK.</li> <li>Touch Hour and enter the time via the keyboard.<br/>E.g. 16 hours 52 minutes 22 seconds → 16:52:22<br/>Apply with Return and save with OK.</li> <li>These settings are lost after power failure.</li> </ul> |
| ок                     | Use this button to apply and save date and time.                                                                                                    |
|                        |                                                                                                    |

### 4.6 Language (menu)

| German  |  |  |
|---------|--|--|
| English |  |  |
| French  |  |  |
|         |  |  |
|         |  |  |
|         |  |  |
|         |  |  |
|         |  |  |
|         |  |  |
|         |  |  |

| General      | This setting is lost after power failure.<br>Default language: German.                                                        |
|--------------|----------------------------------------------------------------------------------------------------|
| Set Language | Touch the desired language and confirm with <b>OK</b> .<br>The system language should be the same as the configured language. |
| HOME         | Return to the Start window.                                                                                                   |
| ОК           | Use this button to apply the selected language.                                                                               |

### 4.7 Password and user administration

|                                                         | A                                                                                                    |                                                                                                    | Group (1)                                                                                                    | 5                                                                                                    |                                                                                                    |
|---------------------------------------------------------|----------------------------------------------------------------------------------------------------|----------------------------------------------------------------------------------------------------|----------------------------------------------------------------------------------------------------|----------------------------------------------------------------------------------------------------|----------------------------------------------------------------------------------------------------|
|                                                         | ACTION                                                                                                    | *****                                                                                                    | Group (9)                                                                                                    | 5                                                                                                    |                                                                                                    |
|                                                         | В                                                                                                    | *****                                                                                                    | Group (2)                                                                                                    | 5                                                                                                    |                                                                                                    |
|                                                         | С                                                                                                    | *****                                                                                                    | Group (3)                                                                                                    | 5                                                                                                    |                                                                                                    |
|                                                         | D                                                                                                    | *****                                                                                                    | Group (4)                                                                                                    | 5                                                                                                    | _                                                                                                    |
|                                                         | E                                                                                                    | ******                                                                                                    | Group (5)                                                                                                    | 5                                                                                                    | *                                                                                                    |
|                                                         | 4                                                                                                    |                                                                                                    | 1                                                                                                    |                                                                                                    |                                                                                                    |
|                                                         | HOME                                                                                                    | Lang                                                                                                    | uage                                                                                                    | Ok                                                                                                    |                                                                                                    |
| HOME                                                    | Users "SIC.<br>only) does i<br>logout time<br>user logs of<br>operating le<br>The user na<br>The passwo<br>SICX can re<br>"Unauthoriz<br>If SICX was<br>(9)).<br>If ADMIN is<br>In this case<br>To operate<br>Double-touc<br>Enter value | X/Group(9)" a<br>not need to be<br>is expired, if<br>ut via the <b>Log</b><br>evels.<br>ame can be b<br>bord must be b<br>eassign the u<br>ced" (see Sec<br>s moved to gr<br>moved to "U<br>, you must re<br>fields:<br>ch to display f<br>s, numbers o | and "ADMIN/Gro<br>e parameterized<br>DESIGO S7 win<br><b>jout</b> button. Gro<br>etween 1 and 40<br>between at least<br>ser to his/her gro<br>tion 2.4). (Group<br>oup "Unauthorized<br>nauthorized", AI<br>load the firmwan<br>the keyboard or<br>r assign a group | Dup(9)<br>I. This<br>adows<br>bups (<br>0 cha<br>3 and<br>oup if<br>o (1) t<br>ced", A<br>DMIN<br>re (Wi<br>a sel | d max. 24 characters. (No blanks).<br>f a user (A to H) was moved to group<br>to ( 8)).<br>ADMIN can reassign the user (Group<br>can no longer be reauthorized.<br>inCC flexible or memory card). |
| HOME                                                    | Return to th                                                                                                    | e Start windo                                                                                                    | W.                                                                                                    |                                                                                                    |                                                                                                    |
| <b>Language</b><br>"Administrator" password<br>required | Use this bu                                                                                                    | tton to chang                                                                                                    | e to the system                                                                                                    | langu                                                                                                    | uage window. (Section 4.6).                                                                                                    |
| ок                                                      | Use this bu                                                                                                    | tton to apply                                                                                                    | your entries to th                                                                                                    | he us                                                                                                    | er window.                                                                                                    |

#### Assign password level / operating privileges

| Group | User /<br>Password | Privilege                                                                                                    | Comments                                 |
|-------|--------------------|----------------------------------------------------------------------------------------------------|------------------------------------------|
| 0     | Logout             | View only.                                                                                                    | Touch "Logout"<br>in DESIGO S7<br>window |
| 1     | A/111              | No parameter affected                                                                                                    |                                          |
| 2     | B/222              | Release OP (AO,BO,MO,AV,BV,MV)<br>Value OP (AO,BO,MO,AV,BV,MV)<br>Acknowledge (CMN_ALM)<br>Reset (CMN_ALM)                                                                                                    |                                          |
| 3     | C/333              | Low Limit (AI,AO,AV)<br>High Limit (AI,AO,AV)<br>Neutral Zone (AI.AO,AV)<br>Setpoint (CTR)<br>Present Value (AVOP,BVOP,MVOP)<br>SWI_2P (all R/W parameters)<br>SWI_2PH (all R/W parameter)<br>CHAR (all interpolation points)<br>HCRV, HRA (all R/W parameters)<br>KICKFNCT (all R/W parameters)<br>CONT_4ST (all R/W parameters)<br>EVT_DATE (all R/W parameters) |                                          |
| 4     | D/444              | SP_SUPPLY (all R/W parameters)<br>CAS_CONT (all R/W parameters)                                                                                                    |                                          |
| 5     | E/555              | No parameter affected                                                                                                    |                                          |
| 6     | F/666              | No parameter affected                                                                                                    |                                          |
| 7     | G/777              | No parameter affected                                                                                                    |                                          |
| 8     | H/888              | No parameter affected                                                                                                    |                                          |
| 9     | DES7/999           | Operate all including system function (password, license, TP time,).                                                                                                    |                                          |
| 9     | ADMIN/2008         | Same as DES7; used to reauthorize DES7 as needed.                                                                                                    | Read-only group.                         |

#### Note

STOP

Important

All operating levels include the operating privileges of all lower levels.

The above default passwords are assigned upon delivery. As they appear in the documentation, they are unsecure and must therefore be changed during commissioning.

Your IT department sets the rules for secure passwords.

### 4.8 Plant overview window

| General                                                                                                    | The plant overview window displays all plants upon start ( <b>DESIGO S7</b> in Start window). You can monitor and operate all plant objects from this window. In addition, communications problems and AS time are displayed in a message. AS time can be updated and aligned hourly upon each start of DESIGO S7 Control.                                                        |  |  |
|----------------------------------------------------------------------------------------------------|----------------------------------------------------------------------------------------------------|--|--|
| <b>Design</b> Only the first 11 rows are displayed; any other lines must be operated b scrolling vertically. |                                                                                                    |  |  |
|                                                                                                    | 13:14:44                                                                                                    |  |  |
|                                                                                                    | AHU 11, temp.control, 1- On !!!<br>Common alarm No<br>Simulation Yes<br>Timer Off                                                                                                    |  |  |
|                                                                                                    | HOME Logout Res Filter off Esc Ok                                                                                                    |  |  |
|                                                                                                    |                                                                                                    |  |  |
| General<br>Columns                                                                                           | The descriptions below apply to all DESIGO S7 windows.<br>Button <b>Filter off/on</b> is irrelevant for data point windows.<br><b>RW</b> and <b>RO</b> mean:<br><b>Read-w</b> rite and <b>read-o</b> nly.<br>Column 1: Plant name clear text.                                                                                                    |  |  |
| Columns                                                                                                    | Depends on the pixel size (max. 32 characters).<br>May be cropped.                                                                                                    |  |  |
|                                                                                                    | Column 2: Setpoint or desired stage.<br>(Number of characters depends on pixel size; text may be<br>cropped).                                                                                                    |  |  |
|                                                                                                    | Column 3: Fault identification (!!!)                                                                                                    |  |  |
| HOME                                                                                                    | Return to the Start window.                                                                                                    |  |  |
| Logout / Login                                                                                               | This button allows for changing the operating privileges to Group 0 (Logout) or<br>Group 1 to 9 (Login).<br>If "Login" is displayed, a keyboard appears to enter user name and password.<br>After confirmation, the button label changes to "Logout". If "Logout" is displayed,<br>touching changes the operator privilege to Group 0 and the button label returns to<br>"Login". |  |  |
| Res                                                                                                    | This is a Reserve button that opens an empty window if this type of window and link to WinCC was engineered flexibly and downloaded in the TP. This button can be used only <b>for one single window reference</b> .                                                                                                    |  |  |
| Filter off/Filter on                                                                                         | This button allows you to select if all plants/levels should be displayed (Filter off) or only faulty ones (elements with queued alarm) (Filter on).                                                                                                    |  |  |

| ESC                 | This button allows you to return to the previous window.<br>There is no button to go to the plant overview<br>(you ARE in the plant overview).                                                                                                    |
|---------------------|----------------------------------------------------------------------------------------------------|
| ОК                  | Use this button to apply your entries.                                                                                                    |
| Help and Error Code | Use this button to change to the Help window. If communication between the TP and AS is faulty, or if the configuration window contains faulty parameters, an error ID is displayed. The ID's meaning is available in the Help window. (Section 5). Button <b>Help</b> and Error ID appear in the message row only in the event of an error. |

### 4.9 Partial plant overview window

General The partial plant overview window shows all partial plants of a plant. You can monitor and operate all partial plants of this plant from this window. Only 11 rows are displayed; any other rows must be operated by scrolling vertically. Design 13:15:06 Analog value 17.54 -Analog value 52.26 Common alarm Yes Cooling coil 0.00 Cooling demand Inactive Energy recovery 10.00 Exhaust air filter Normal 111 Extract air fan On Extract air filter Normal Extract air temperature 21.72 Off Equit plant control 4 HOME Logout Res Filter off Esc Ok

Columns

Column 1: Partial plant name clear text. (Depends on the pixel size (max. 24 characters). May be cropped. Column 2: Setpoint / Desired stage.

Column 3: Fault identification (!!!)

### 4.10 Block overview window

GeneralThe block overview window shows all blocks of a partial plant.You can monitor and operate all blocks of this partial plant from this window.

DesignOnly 7 lines are displayed at a time.Up to 11 lines can be displayed, the rest being accessible by means of a scrollbar.

|                        |           |     |            | 13  | :16:04 |
|------------------------|-----------|-----|------------|-----|--------|
| Comman                 | id value  |     | On         |     |        |
| Common                 | alarm     |     | No         |     |        |
| Flow ten               | perature  |     | -30.0      | 0   |        |
| Pump                   |           |     | Off        |     |        |
| Return te              | emperatur | е   | -30.0      | 0   |        |
| Temperature controller |           |     | 19.58      | 3   |        |
| Valve                  |           |     | 0.00       |     |        |
|                        |           |     |            |     |        |
|                        |           |     |            |     |        |
|                        |           |     |            |     |        |
|                        |           |     |            |     |        |
| HOME                   | Logout    | Res | Filter off | Esc | Ok     |

Columns

| Column 1: | Block name clear text.<br>(Depends on the pixel size (10 to 24 characters).<br>May be cropped.                 |
|-----------|----------------------------------------------------------------------------------------------------|
| Column 2: | Setpoint, actual value or desired stage.<br>(Number of characters depends on pixel size; text may be cropped). |

Column 3: Fault identification (!!!)

# 5 TP 177 error messages

| General                                               | The S7 TP177 is based on the SIMATIC TP177B; for this reason, standard system messages are not described here.                                                                                                    |  |  |
|-------------------------------------------------------|----------------------------------------------------------------------------------------------------|--|--|
|                                                       | Technically specific error messages in excess of standard error message, however, are described here.                                                                                                    |  |  |
|                                                       | Error Code: 0x 00000012 Help 12:02:42                                                                                                    |  |  |
| Column meaning<br>Error Code :<br>0x 00130012<br>Help | In the event of an error, an error ID appears in the message row for each configured CPU.<br>Use this button to change to the Help window.                                                                                     |  |  |
| Note                                                  | <ul><li>Help is displayed only in the message row if there is an error.</li><li>The most common error messages have ID 12 (faulty configuration or duplicate address in network) and 13 (DB not loaded or wrong DB).</li></ul> |  |  |
|                                                       | Example : 0x 00130012 means<br>– CPU1 not configured correctly.<br>– DB1 or data point DB missing in CPU3.                                                                                                    |  |  |
| Special feature                                       | Communications errors are signaled only after ca. 1 minute due to the set "Time_out" of the TCP/IP protocol. The same is true when you touch <b>Help</b> .                                                                     |  |  |

| Error code "0x 00 00 00 00"<br><plc4> <plc3> <plc2> <plc1></plc1></plc2></plc3></plc4>                                                                                                    |                                                                                                    |
|----------------------------------------------------------------------------------------------------|----------------------------------------------------------------------------------------------------|
| PLC error 0x01: LAYER ALREADY INIT<br>PLC error 0x02: LAYER ALREADY IN USE<br>PLC error 0x03: PARAM NOT SUPPORTED<br>PLC error 0x04: PROFILE INVALID<br>PLC error 0x05: PROFILE NOT SUPPORTED<br>PLC error 0x06: BAUDRATE INVALID<br>PLC error 0x06: BAUDRATE INVALID<br>PLC error 0x07: HSA INVALID<br>PLC error 0x08: LAYER NOT INIT<br>PLC error 0x09: CONN ALREADY CREATED<br>PLC error 0x04: MAX NUM OF CONN REACHED | PLC error 0x0B: STATION ADDRESS INVALID<br>PLC error 0x0C: RACK INVALID<br>PLC error 0x0D: PLACE INVALID<br>PLC error 0x0E: OFFLINE<br>PLC error 0x0F: PLC TYPE INVALID<br>PLC error 0x10: PARAM NOT SUPPORTED<br>PLC error 0x11: CONNECTION IS OFFLINE<br>PLC error 0x12: AN ERROR OCCURS IN CONNECTION<br>PLC error 0x13: CONFIG-DB INVALID (DB1)<br>PLC error 0xFF: UNSPECIFIED ERROR<br>PLC error 0xFF FF FF FF: NO PLC CONFIGURED |
| HOME next >>                                                                                                    | << previous                                                                                                    |

Help2

# SIEMENS

Information sheet SBT DESIGO S7 X V1.2

You can extend the standard WinCC project of the DESIGO S7 TP177. (Free window, message protocols, etc.). To do this, you must install DESIGO S7 X firmware on the development machine. You can change the DESIGO S7 WinCC project and transfer to a DESIGO S7 TP177 after installing the firmware.

You can also upgrade the DESIGO S7 TP177 to the latest firmware version.

Important

You cannot convert SIMATIC TP177B to DESIGO S7 TP177.

You can load a DESIGO S7 WinCC project (standard or extended) to SIMATIC TP177B, but you cannot open the plant overview.

SIMATIC TP177B can be updated to DESIGO S7 TP177 only via the DESIGO S7 Hotline in Karlsruhe, Germany, or in Zug.

### 6.1 Setup contents

Extensions for WinCC flexible ES

Config Control DESIGO S7 Control Date/Time Control License Control

#### **Extensions for WinCC flexible Runtime**

Config Control DESIGO S7 Control Date/Time Control License Control Modified S7Channel-Dll for TP177

#### Extensions ProSave

Modified S7Channel-DII

Extract file Lieferung\_V1.2.zip to the development machine. The following folders and files are created: SETUP (Setup Script) FLEXIBEL\_TEST\_PROJEKT (WinCC project) Information sheet\_v1.2.0.0.doc

### 6.2 Set up on your development machine

Prerequisite:

• WinCC flexible 2008 + SP1 + Hotfix3 installed.

Start Script Setup.exe from Lieferung\_V1.2\Setup\Disk1.

After the script is executed (a few seconds), all required dll and xml files are copied to the development machine at the following location: C:\Program Files\Siemens\SIMATIC WinCC flexible\WinCC flexible 2007\Transfer\1.3\XP177B

You can now load the standard DESIGO S7 WinCC project or an extended project to the DESIGO S7 TP177.

### 6.3 Load WinCCflexible project

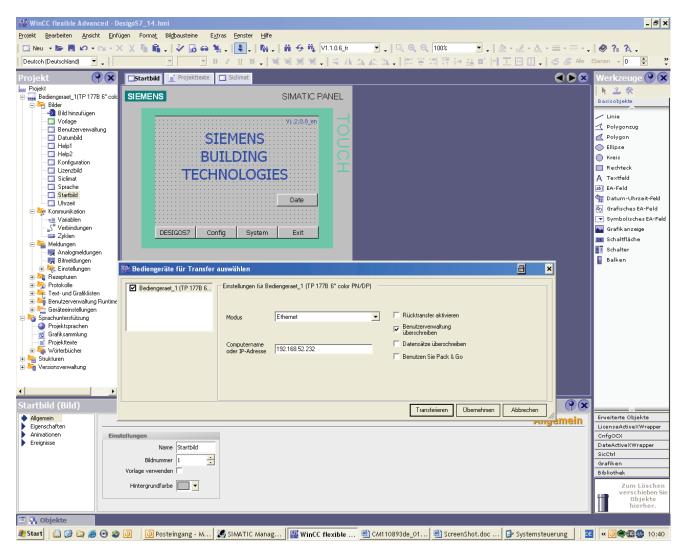

You can now extend project DesigoS7\_14.hmi and transfer the data to S7 TP177.

| Important notes for reengineering: | <ul> <li>If an engineered connection was loaded in an extended WinCC project, the S7<br/>TP177 no longer works, if the WinCC project is transferred without connection.<br/>This is a system function.</li> <li>Loading the standard DESIGO S7 WinCC project does not solve the problem.<br/>The following solutions are available: <ul> <li>Load the project with at least one connection.</li> <li>Execute "RESTORE".</li> <li>Clear/reset the S7 TP177, install the DESIGO S7 firmware on the S7 TP177, and reload the DESIGO S7 WinCC project.</li> </ul> </li> </ul> |    |  |
|------------------------------------|----------------------------------------------------------------------------------------------------|----|--|
|                                    | 6.4 Install DESIGO S7 firmware /<br>upgrade TP 177B                                                                                                    |    |  |
|                                    | You can upgrade a DESIGO S7 TP177 or repair it in some cases.                                                                                                    |    |  |
| Prerequisites:                     | <ul> <li>WinCC flexible 2008 + SP1 installed.</li> <li>Setup of DESIGO S7 firmware started successfully. (Section 6.2).</li> </ul>                                                                                                    |    |  |
| Prepare the panel                  | <ul> <li>You must first upgrade storage memory on the device. To this via "Control Panel" → "System" → "Memory".</li> <li>Move the scrollbar so that ca. 4000 KB "total storage memory" is available.</li> <li>Then set the communications protocol via "Control Panel" → "Transfer". (Ethernet or MPI).</li> </ul>                                                                                                    |    |  |
| Installation using<br>ProSave      | In Windows: Start/Simatic/ProSave<br>The example below uses an MPI connection, but it also works on TCP/IP:                                                                                                    |    |  |
|                                    |                                                                                                    | ×  |  |
|                                    | Eile Language Help                                                                                                    | _  |  |
|                                    | Device type                                                                                                    |    |  |
|                                    | TP 177B color PN/DP                                                                                                    |    |  |
|                                    | Connection MPI / PROFIBUS DP                                                                                                    |    |  |
|                                    | Connection parameters<br>OP address:<br>10                                                                                                    |    |  |
|                                    | Completed TP 177B color PN/DP MPI / PROFIBUS                                                                                                    | DP |  |

Example with TCP/IP:

| SIMATIC ProSave V7.4.4.0                                    | <u></u> - □ × |
|-------------------------------------------------------------|---------------|
| ile Language Help                                           |               |
| General Backup Restore Options OS Update                    | ĺ             |
| TP 177B color PN/DP                                         |               |
| Ethernet                                                    |               |
| Connection parameters<br>IP address<br>192 . 168 . 52 . 228 |               |

#### **Check image**

• Use "OS Update" and "Device Status" to check the Image version on the development machine:

The version must be **B 1.1.2.0** or higher.

 If not, install WinCC flexible 2008 + SP1 and execute "Update OS". The S7 TP177must be in mode "Transfer" "Connecting to host ...".

| 🛃 SIMATIC ProSave V7.4.4.0 🗃 🗕 🗆 🗙                                 |                                                                     |  |  |  |
|--------------------------------------------------------------------|---------------------------------------------------------------------|--|--|--|
| <u>File L</u> anguage <u>H</u> elp                                 |                                                                     |  |  |  |
| General Backup Restore<br>Image path:<br>le Images\Mobile_OP_TP177 | Options OS Update<br>/B\Mobile_OP_TP177B_V1_1_2_0.img Device status |  |  |  |
|                                                                    |                                                                     |  |  |  |
|                                                                    | Update OS                                                           |  |  |  |
| ,<br>Completed                                                     | TP 1778 color PN/DP MPI / PROFIBUS DP                               |  |  |  |

The figure shows that the development machine has the right image; the image on the S7 TP177 is old. Start Update OS.

After the OS is updated, re-upgrade the storage memory in DESIGO S7 TP177 and set the MPI or TCP address and communication protocol. The DESIGO S7 AddOn can now be applied to the S7 TP177.

#### Apply DESIGO S7 AddOn to TP 177B

| 🐛 SIMATIC ProSave V7.4.4.0                                                                         |                       | 8 - 🗆 ×           |
|----------------------------------------------------------------------------------------------------|-----------------------|-------------------|
| <u>File Language H</u> elp                                                                         |                       |                   |
| General   Backup   Restore Options   OS Update  <br>Selection:                                     |                       |                   |
| s\Common Files\Siemens\PTProSave\AddOn                                                             |                       | Device status     |
| Available options:                                                                                 | Installed options:    |                   |
| DesigoS7 AddOn V1.02.0 Pocket Internet Explorer V2.0 Uninterruptible Power Supply (UPS) with USB s | - No data available - |                   |
| DesigoS7 AddOn V1.02.0                                                                             |                       |                   |
| Completed                                                                                          | TP 177B color PN/DP   | MPI / PROFIBUS DP |

Transfer DesigoS7 AddOn V1.02.0 to the S7 TP177 via the "Options" menu. Selection path:

C:\Program Files\Common Files\Siemens\PTProSave\AddOn The S7 TP177must be in mode "Transfer" "Connecting to host ...".

| 🖏 SIMATIC ProSave V7.4.4.0                                                                               | 🗐 <u>- 🗆 ×</u>                        |
|----------------------------------------------------------------------------------------------------|---------------------------------------|
| <u>File L</u> anguage <u>H</u> elp                                                                       |                                       |
| General Backup Restore Options OS Update                                                                 |                                       |
| Selection:                                                                                               |                                       |
| s\Common Files\Siemens\PTProSave\AddOn                                                                   | Device status                         |
| Available options:                                                                                       | Installed options:                    |
| DesigoS7 AddOn V1.02.0<br>Pocket Internet Explorer V2.0<br>Uninterruptible Power Supply (UPS) with USB s | DesigoS7 AddOn V1.02.0                |
| Uninterruptible Power Supply (UPS) with USB support                                                      |                                       |
| Completed                                                                                                | TP 177B color PN/DP MPI / PROFIBUS DP |

The following is displayed after a successful transfer:

WinCC flexible Advanced - DesigoS7\_14.h - 8 × Projekt Bearbeiten Ansicht Einfügen Format Bildbausteine Extras Fenster Hilfe 🗀 Neu - 🕼 🗑 - 🖓 - X X 🦌 🖍 . 🖓 🔂 🖨 🐐 . 💽 . 🦌 . 👬 - 🖁 🔗 🦄 V1.1.06\_fr 🔹 🚬 🔍 🍳 🔍 100% • • | \* Deutsch (Deutschland) • B 8. **4 4 4 4 .** | < / 1 D\* » Projekt Projekttexte  $\mathbf{P}$ N 2 8 SIMATIC PANEL SIEMENS Adieng.. 5 Bild inzufügen Vorlage Bild inzufügen Datumbild Help1 Konfiguration Lizenzbild Lizenzbild Uhrzeit Kommunikation Variablen Variablen Variablen Variablen Variablen Variablen Variablen Variablen Variablen Variablen Variablen Variablen Variablen Variablen Variablen Variablen Variablen Basisobjekte / Linie 🔨 Polygonzug SIEMENS 🛃 Polygon Ellipse BUILDING Kreis Rechteck TECHNOLOGIES A Textfeld ab] EA-Feld 🕎 Datum-Uhrzeit-Feld Date Grafisches EA-Feld Symbolisches EA-Feld Grafikanzeige Schaltfläche Schalter DESIGOS7 Config System Analogmeldungen Exit ldunge 🚦 Balken Bitneldungen
 Keinstellungen
 Keinstellungen
 Keinstellungen
 Frotokole
 Fortokole
 Geräterinstellungen
 Geräterinstellungen
 Geräterinstellungen
 Origiktsprachen
 Origiktsprachen
 Voitetbücher
 Woterbücher
 Voitetbücher ₿ 🕮 Bediengeräte für Transfer auswählen × Bediengeraet\_1 (TP 177B 6... Einstellungen für Bediengeraet\_1 (TP 177B 6" color PN/DP) Ethernet • Rücktransfer aktivieren Modus Benutzerverwaltung überschreiben Datensätze überschreiben Computername oder IP-Adresse 192.168.52.232 Benutzen Sie Pack & Go artbild (Bild) **() (x**) Transferieren Übernehmen Abbrechen Allgemein
 Eigenschaften
 Animationen
 Ereignisse Erweiterte Objekte emein LicenseActiveXWrapp CnfgOCX DateActiveXWrapper Name Startbild SicCtrl Bildnummer 1 ÷ Grafiker Vorlage verwenden Bibliothe Hintergrundfarbe Zum Löscher Objekte hierher. 📑 👬 Objekte

Project DesigoS7\_14.hmi can be transferred to TP 177B.

🦺 Start | 🗎 🞯 🏠 🧑 📀 🥸 🔟 | 📴 Posteingang - M... 🔏 SIMATIC Manag... | 🎬 WinCC flexible ... 🗟 CM110893de\_01... 🗟 ScreenShot.doc ... 📴 Systemsteuerung | 🔟 🛚 🗐 👁 🗐 🕸 🕼

Upgrade or repair DESIGO S7 TP177 with the new firmware.

Save this status to a media card or to the development machine. (See *Backup/Restore* in the Control Panel of the DESIGO S7 TP177B or in ProSave).

Siemens Switzerland Ltd Building Technologies Division International Headquarters Gubelstrasse 22 CH-6301 Zug Tel. +41 41-724 24 24 Fax +41 41-724 35 22 www.buildingtechnologies.siemens.com